# 스마트 안전장비 지원사업 온라인 신청 매뉴얼

**- 크롬 브라우저의 팝업 허용 설정 및 쿠키, 캐시 삭제**

# **① 홈페이지 접속(clean.kosha.or.kr) 및 공동인증서 로그인**

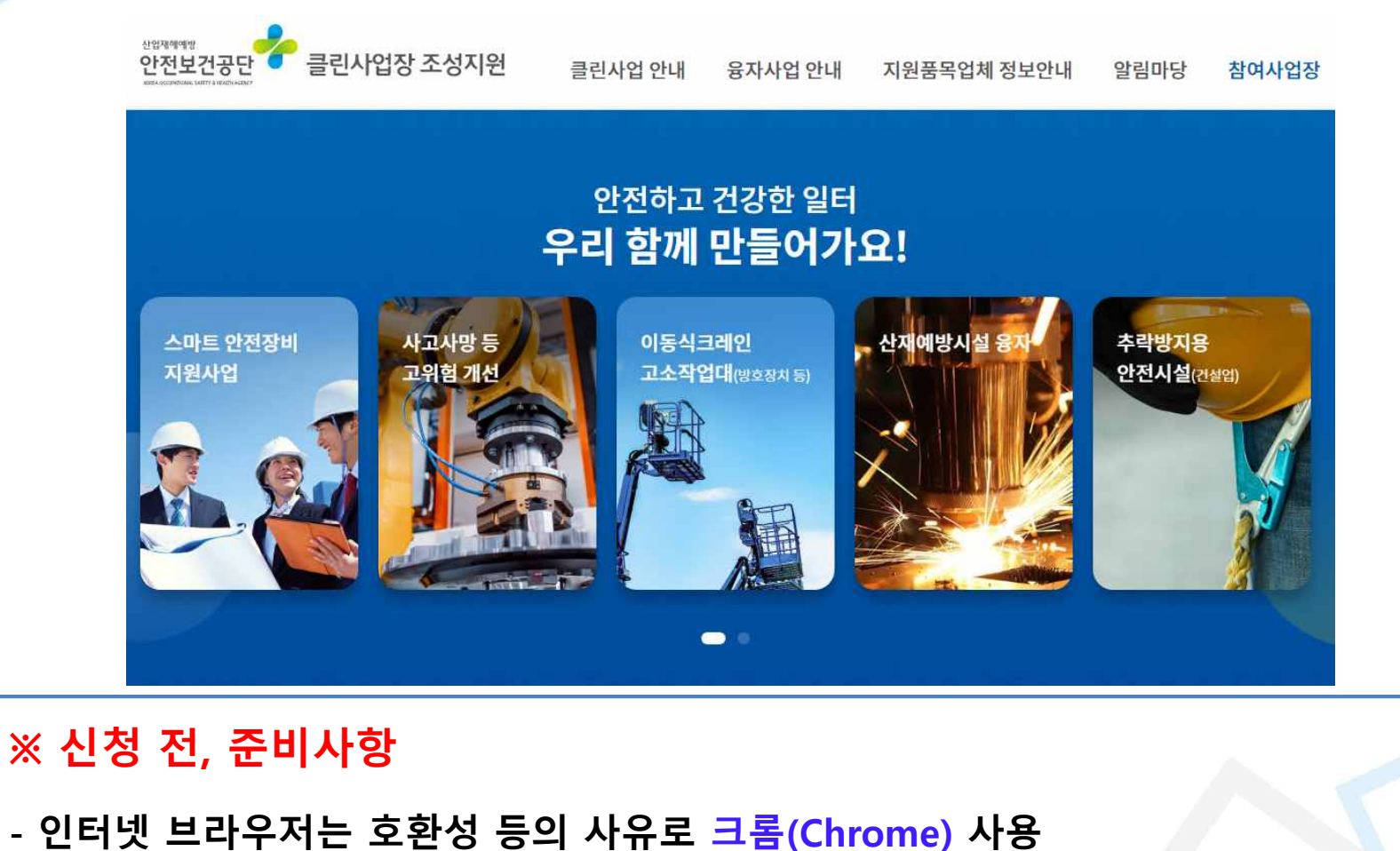

### **- 알림마당(자주하는 질문) → 클린사업 홈페이지 신청 장애 발생 시 조치방법 → 첨부파일 확인 - 첨부파일의 조치방법에 따라 설정 후 크롬 브라우저 재실행**

### **※ 공동인증서 로그인 오류 시 홈페이지 알림마당 참조**

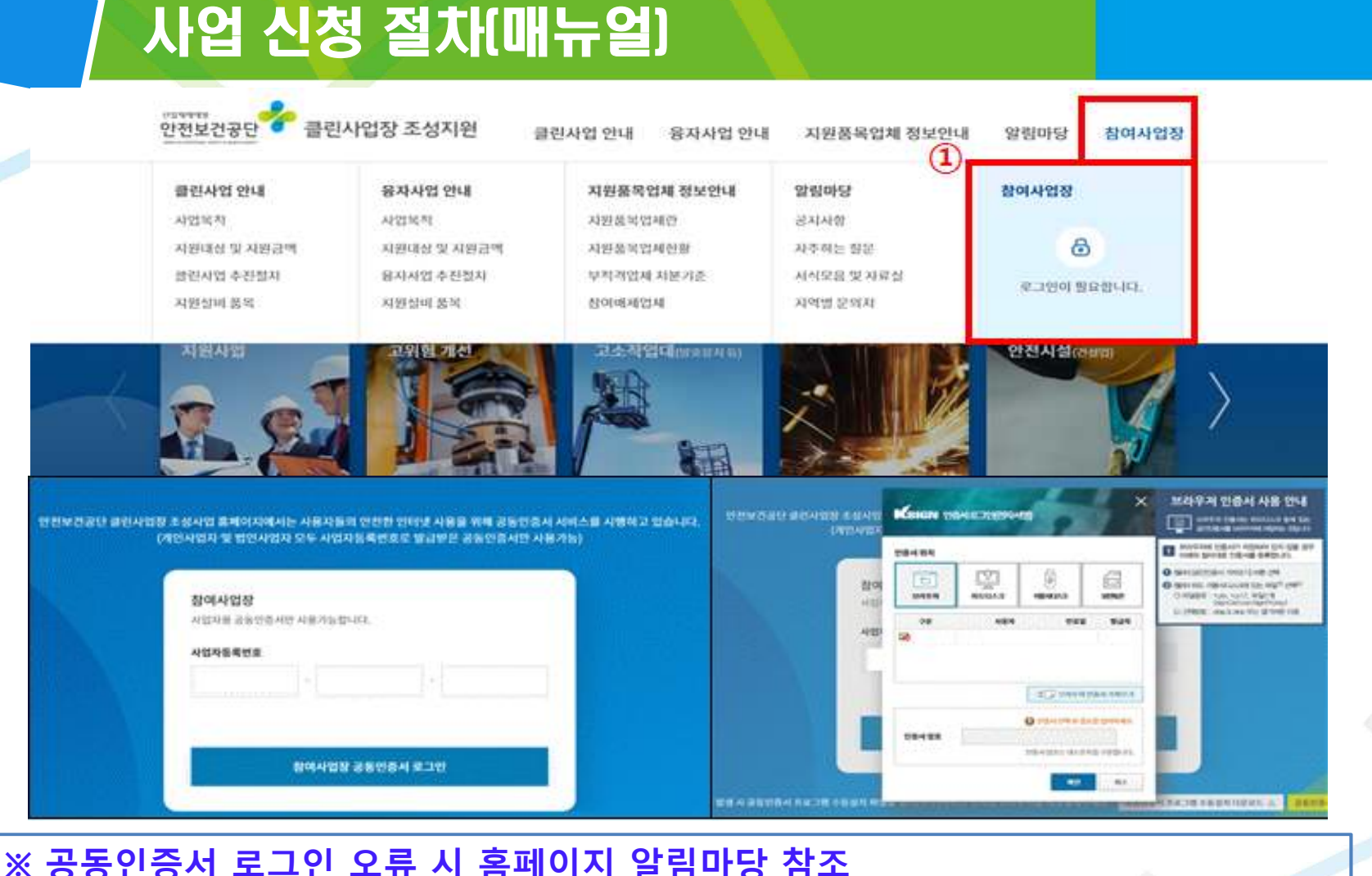

**사업 신청탭 접속(참여사업장 → "사업신청")**

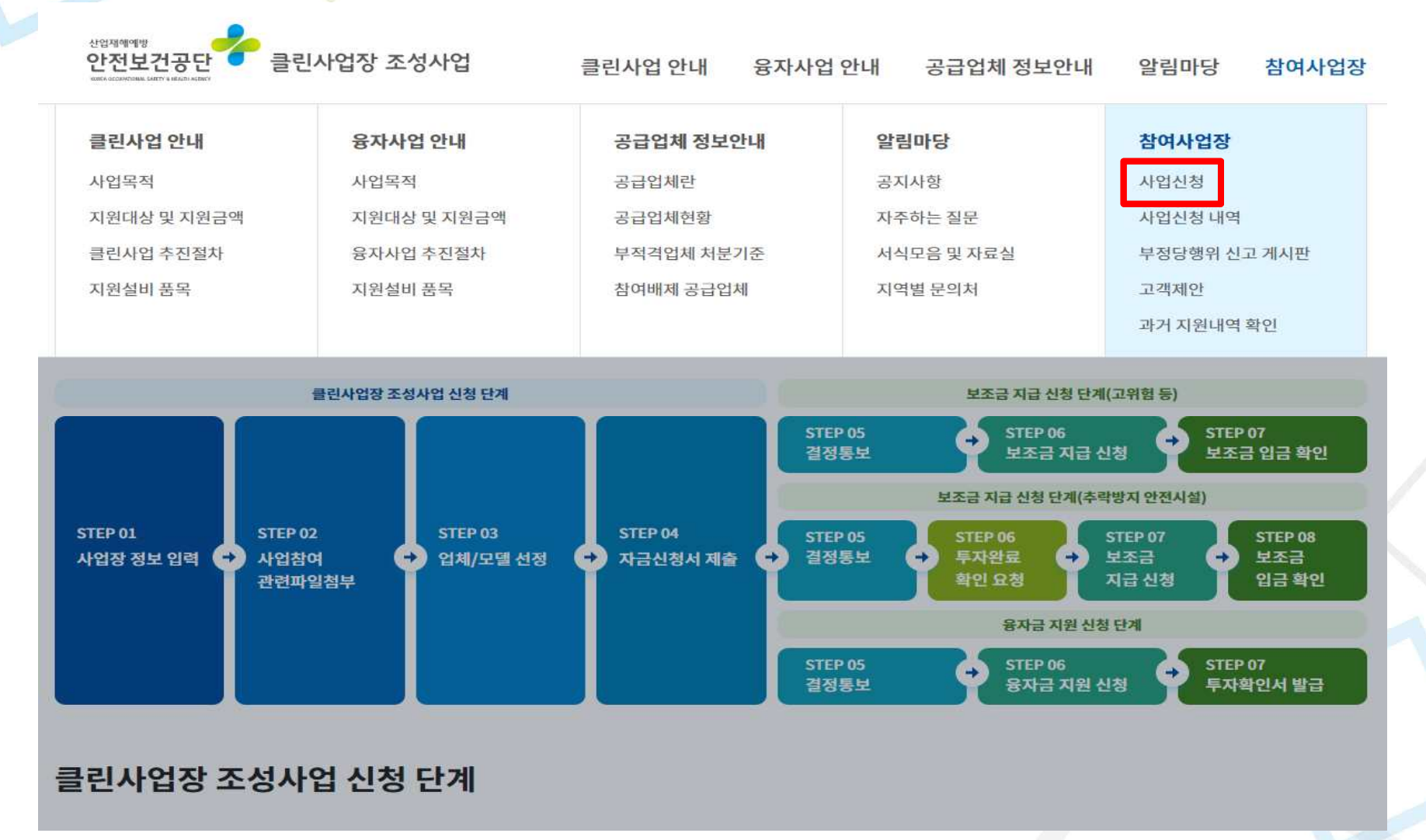

# **③ 스마트 안전장비 항목 선택(최하단"스마트 안전장비"선택)**

### ○ 보조금 입금 확인

산업재해예방시설 보조금의 입금정보(입금일, 입금액 등)을 확인합니다.

### 융자금 지원 신청 단계

### ○ 결정통보서 보기

안전보건공단에서 발행하는 보조금 교부 대상자 결정통보서를 선택하여 상세 결정내역을 확인합니다.

### ○ 융자금 지원 신청

융자금 지원사업 투자계획에 따른 설비투자를 완료하였으므로 관련파일(전자세금계산서, 설비 구매설치 계약서 등)을 첨부하여 투자완료확인을 요청합니다.

### ■ 투자확인서 발급

산업재해예방시설 융자금의 설비투자완료확인서를 발급합니다.

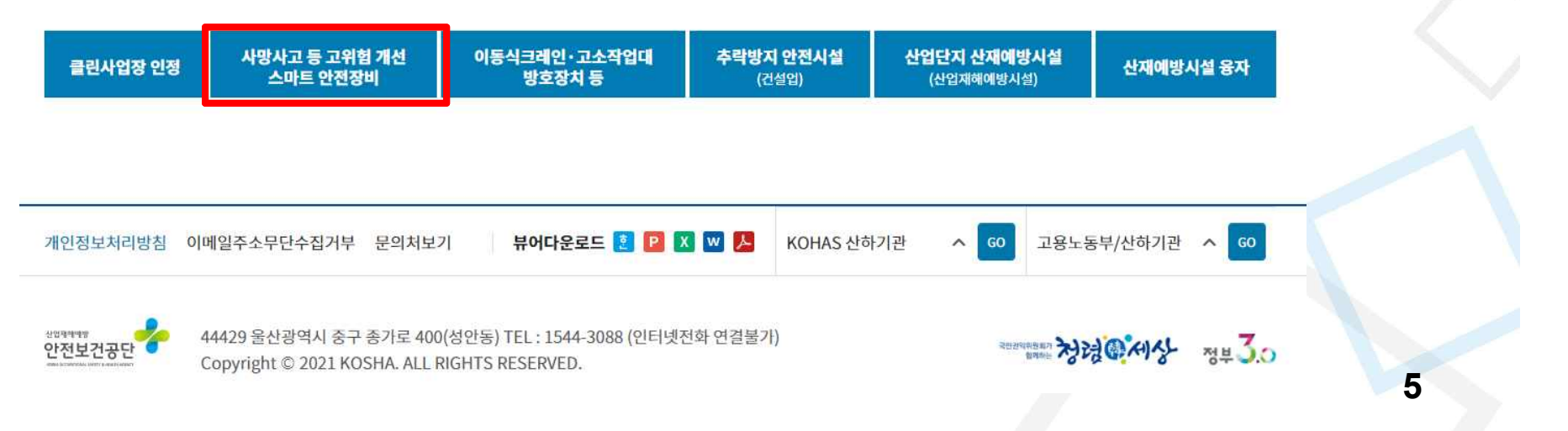

# **④ 스마트 안전장비 항목 선택("스마트 안전장비"아이콘 선택)**

관련파일(법금 의명동상 사본, 선사세금계선서, 이앵모승모임 승권 등)를 섬무야여 모소금 시급 신성을 묘성입니다.

### ○ 보조금 입금 확인

산업재해예방시설 보조금의 입금정보(입금일, 입금액 등)을 확인합니다.

### 융자금 지원 신청 단계

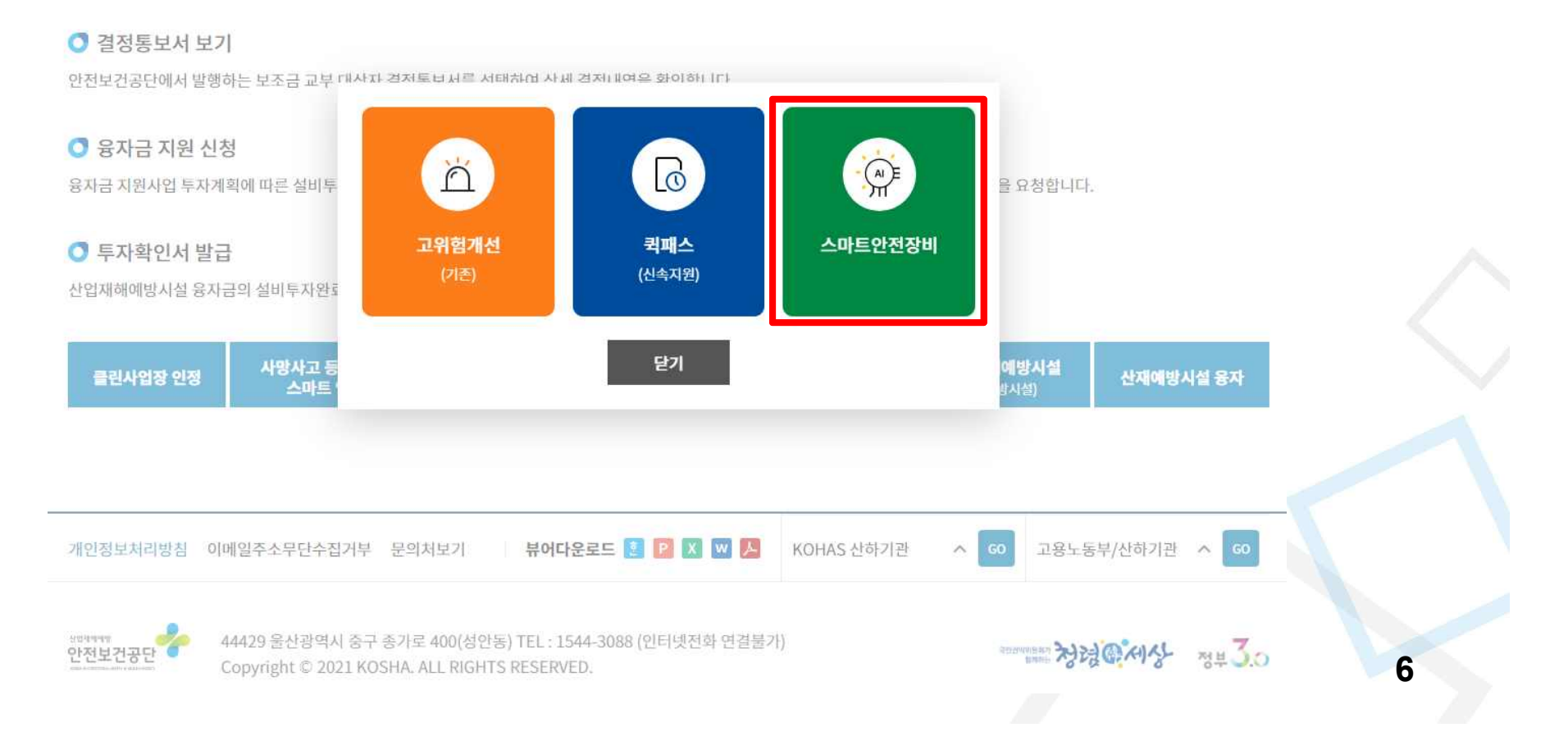

# **⑤ 이용동의 및 사업신청(전체 동의사항 확인 후"동의"체크)**

참여사업장 이용 동의 (스마트 안전장비)

### 참여사업장 사업주 동의사항

#### 참여사업장 사업주 동의사항

한국산업안전보건공단에서 시행하는 「클린사업장 조성사업」과 관련하여 안전·보건 시설개선에 필요한 설비·공사의 구매 과정 또는 구매 이후 책임의 소재를 명확히 하여 향후 발생될 수 있는 문제점을 사전에 예방하기 위한 목적으로 이용하시기 전에 반드시 읽어보시고, 본 내용에 이의가 없으며 동의하는 경우에 이용하여 주시기 바랍니다.

- 1. 한국산업안전보건공단(이하 "공단") 홈페이지(kosha.or.kr)에 게시된 「산재예방시설자금 융자금 및 보조금 지급사업 운영규정」 · 「산재예방시설자금 융자금 및 보조 금 지급사업 업무 처리규칙」 · 「보조금 지급대상설비 안전보건조치 기준」 을 충분히 숙지하였으며 이에 대한 이의가 없음
- 2. 「클린사업장 조성사업」에 의하여 판매되는 제품(이하 시설공사 포함)과 관련하여 발생하는 개별제품 또는 시설공사의 제반 문제점은 클린사업 참여 사업장의 사업주(이 하 "사업주")와 공급업체 상호간 계약에 따라 처리하여야 하며, 이를 위해 남풍, 대금지급, A/S 등 계약서 작성 및 검토에 철저를 기할 것.
- 3. 구매제품의 품질과 성능. 공사품질 등이 공급업체에서 당초 제안한 내용과 다를 경우 계약내용 및 견적내용에 따라 사업주는 해당 공급업체에게 제품의 보완, 개선 또는 교 체를 요구할 수 있으며, 상호간 분쟁이 발생되는 경우 관계법령에 따라 조치를 취할 수 있음
- 4. 구매 신청 후 구매결정, 공급업체의 현장방문, 온라인 자금지원 신청 등을 신속히 처리하여야 하며, 처리기간이 지연되는 경우 신청취소 등 불이익이 발생될 수 있음,
- 5. 사업주는 보조금 신청 설비를 설치하는 경우 다른 법령에 의하여 설치가 제한될 수 있는지를 검토하여 투자하여야 하며, 만약 다른 법령에 의하여 시설물 투자가 제한되는 경우 설치물의 강제철거 등 불이익(철거된 경우 보조금 환수)이 발생될 수 있음.(특히 국소배기장치를 설치하는 경우 대기환경 또는 개발제한 관련법령에 의해 설치가 제한 되는 경우가 있음)
- 6. 클린사업에서 지원되는 설비 구입자금은 "보조금 관리에 관한 법률 제2조제1호"에서 규정하는 보조금으로, 국가보조금을 지원받아 설비를 구입했음을 세무대리인에게 빈 드시 알려 관련 세무업무를 처리토록 하거나 사업주 책임 하에 세무 관련업무가 이뤄지도록 해야 함.
- 7. 사업주가 구매 내용과 다른 이면계약을 공급업체와 체결하는 경우에는 공단은 사업 참여 및 지원결정을 취소하며, 보조금이 이미 지원된 경우에도 지원 보조금을 전액 또는 일부 환수 조치할 수 있음

임대업 제외)에 부착되는 것에 한하며 사업주는 이에 관한 사전고지의 의무가 있습니

- 6. 보조금을 지급받기 이전이나 보조금을 지급받은 후 사후관리기간(투자완료일로 부터 최대5년)이 지나기 이전까지는 ① 사업자들록번호 ② 사업장명 ③ 대표자 ④ 사업장 소재지 또는 기타 변경사항 발생 즉시 관할 광역본부장등에게 변경승인 요청 또는 신고를 하여야 한니다. ※ 변경승인 요청을 하지 않을 경우 보조금 지급결정 취소 및 화수 가 될 수 있습니다.
- 7 「사업재해예방시설자금 보조금 지급사업」으로 투자한 설비는 보조금을 지급받은 후 사후관리기간이 지나기 이전까지 보조금 지급사업의 목적에 반하여 설치장소 또는 설비구조 등을 변경할 경우에는 관할 광역본부장등과 사전에 협의하여야 하며, 임의매각, 증여 또는 폐기 등 기타 처분행위를 하여서는 안 됩니다
- 8. 사업주는 보조금 지급설비를 설치하는 경우 다른 번령에 의하여 설치가 제한될 수 있는지, 해당 설비의 취등으로 인한 신고, 세금 납부 등의 후속조치가 발생할 수 있는지를 검토하여 투자하여야 하며, 만약 다른 법령에 의하여 시설물 투자가 제한되는 경우 설치물의 강제철거 등 불이익(철거된 경우 보조금 환수)이 발생될 수 있습니다.(특히 국 소배기장치를 설치하는 경우 대기환경보전법(시행규칙 별표 3, 4 포함) 또는 개발제한 등 관련법령을 준수해야 함)
- 9. 다음 각 호의 어느 하나에 해당하는 경우 보조금 지급 취소·환수. 제재부가금 납부 및 일정기간 동안 보조금 지급신청이 제한되며, 관계법령에 의해 형사처벌 될 수도 있으 니 유념하시기 바랍니다.

#### 보조금 지급결정 취소

- 거짓 또는 그 밖의 부정한 방법으로 보조금을 지급받은 경우(지급받은 금액의 5배 제재부가금, 신청 제한기간 5년)
- ✔ 폐업 또는 파산한 경우(신청 제한기간 3년)
- √ 보조금을 지급받아 구입한 설비를 임의매각, 훼손 또는 분실하거나, 그 밖에 지원 목적에 적합하게 유지, 관리, 사용하지 않은 경우(지급받은 금액의 2배 제재부가금, 신청 제 한기간 3년)
- √ 보조금을 산업재해 예방사업의 목적에 맞게 사용하지 않은 경우 (자부담금 페이백 등)(지급받은 금액의 2배 제재부가금, 신청 제한기간 3년)
- √ 보조지원 대상 기간이 끝나기 전에 지원받은 시설 또는 장비를 국외로 이전 설치한 경우(지급받은 금액의 2배 제재부가금, 신청 제한기간 3년)
- √ 보조금 지급 후 3년 이내에 해당 보조시설 또는 장비의 중대한 결함이나 관리상 중대한 과실로 인하여 근로자가 사망한 경우(신청 제한기간 3년)
- ✔ 공단의 사후 기술지도 시 보완요구 사항을 보완하지 않거나 소재불명 등으로 사후 기술지도가 불가한 경우
- √ 그 밖에 필요하다고 광역본부장등이 인정하여 보조금 지급심사위원회에서 결정하는 경우 - 공단에 제출한 세금계산서를 미신고하거나, 제출된 세금계산서와 최종 투자금액이 차이가 발생한 경우 등
- √ (전체동의)위의 산업재해예방시설자금 보조금 지급사업 투자 시 준수사항을 충분히 숙지하고 이행할 것을 서약합니다.

취소

# **⑥ 사업참여 동의서명 후 저장**

### **-** 반드시 사업주명으로 서명(사업장명 또는 담당자명 등의 서명은 반려 <sup>등</sup> 조치)

- 8. 사업주는 보조금 지급설비를 설치하는 경우 다른 법령에 의하여 설치가 제한될 수 있는지, 해당 설비의 취득으로 인한 신고, 세금 납부 등의 후속조치가 발생할 수 있는지를 검토하여 투자하여야 하며, 만약 다른 법령에 의하여 시설물 투자가 제한되는 경우 설치물의 강제철거 등 불이익(철거된 경우 보조금 환수)이 발생될 수 있습니다.(특히 국 소배기장치를 설치하는 경우 대기환경보전법(시행규칙 별표 3, 4 포함) 또는 개발제한 등 관련법령을 준수해야 함)
- 9. 다음 각 호의 어느 하나에 해당하는 경우 보조금 지금 취소·환수, 제재부가금 납부 및 일정기간 동안 보조금 지금신청이 제한되며, 관계법령에 의해 형사처벌 될 수도 있으 니 유념하시기 바랍니다.

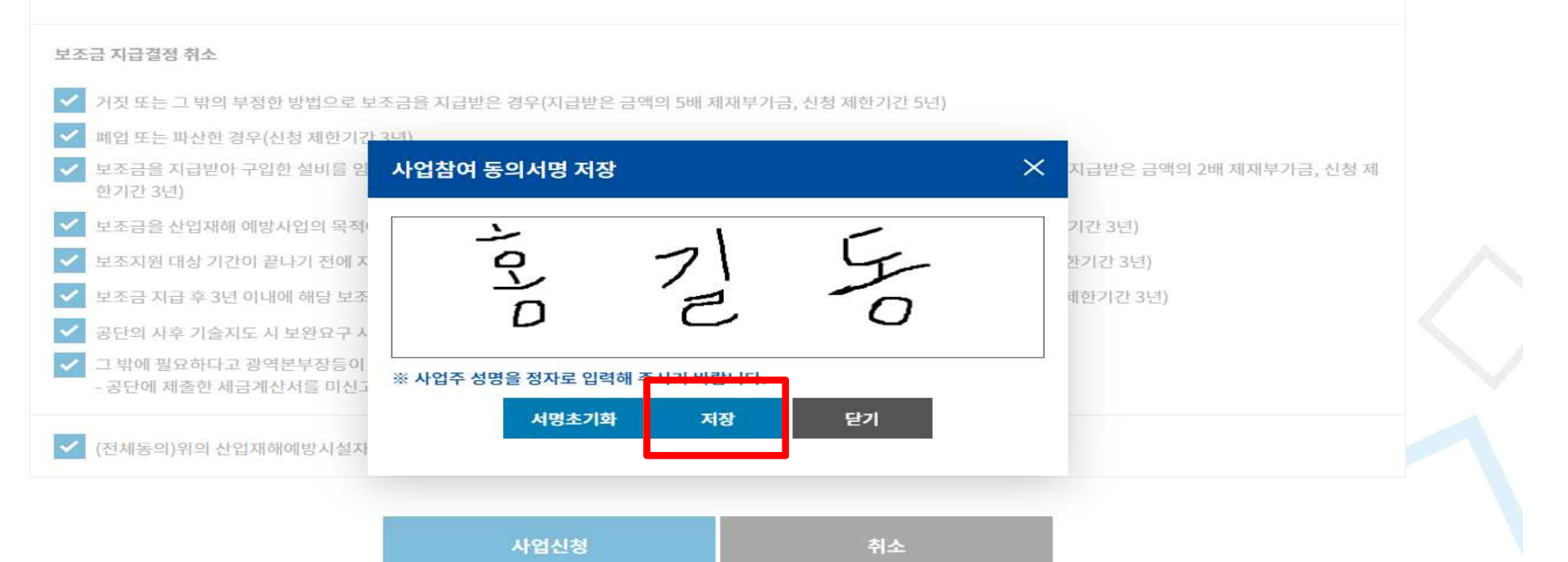

#### 사업 신청 절차(매뉴얼)**⑦ 사업장 및 담당자 정보 입력** 우편번호 검색 44429 사업장 정보 입력(스마트 안전장비) 자택주소 울산광역시 중구 성안동 종가로 400 \* 자택전화번호가 없을 시 대표자 휴대폰을 넣어주세요 STEP 01 STEP 02 STEP 03 STEP 04 ٠ 관련 서류 등록 업체/모델 선정 자금신청서 제출 사업장 정보 입력 참여사업장 담당자 정보 (전체 항목 필수 입력) ※ 작성을 완료한 단계에 대하여, 박스 클릭 시 단계이동이 가능합니다. 참여사업장 정보 전체 항목 필수 입력) 성명 / 직책 휴대폰번호  $010$ 대상구분 개인 이메일  $\omega$ 사업장명 사업자등록번호 \* 담당자 휴대폰 번호로 인증번호, 신청 결과 등이 SMS로 발송됩니다. 번호가 정확한지 다시 한번 확인해주세요! 사업장관리번호 법인등록번호 다음단계 이동 취소 사업장개시번호 00000000000 우편번호검색 설치소재지 뷰어다운로드 호 P X W A KOHAS 산하기관 개인정보처리방침 이메일주소무단수집거부 문의처보기 △ 60 고용노동부/산하기관 △ 60 업종 근로자수  $8<sup>th</sup>$ 기타금속제품제조업또는금속가공업 44429 울산광역시 중구 종가로 400(성안동) TEL : 1544-3088 (인터넷전화 연결불가) OC PARTY AND ELECTRIC  $\mathbf{u}$ 전화번호 054 **FAX번호** 054 Copyright © 2021 KOSHA. ALL RIGHTS RESERVED. **9**

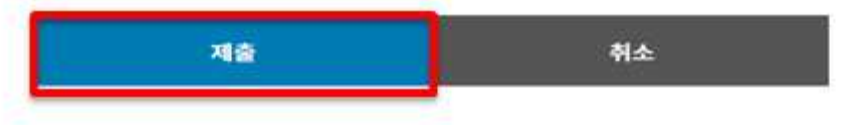

• 제출 시 담당자 휴대폰으로 인증변호가 전송되고, 인증변호 학인이 완료되어야 정상 접수됩니다.

• 첩부파일 크기는 10MB 이하만 첨부 가능합니다.

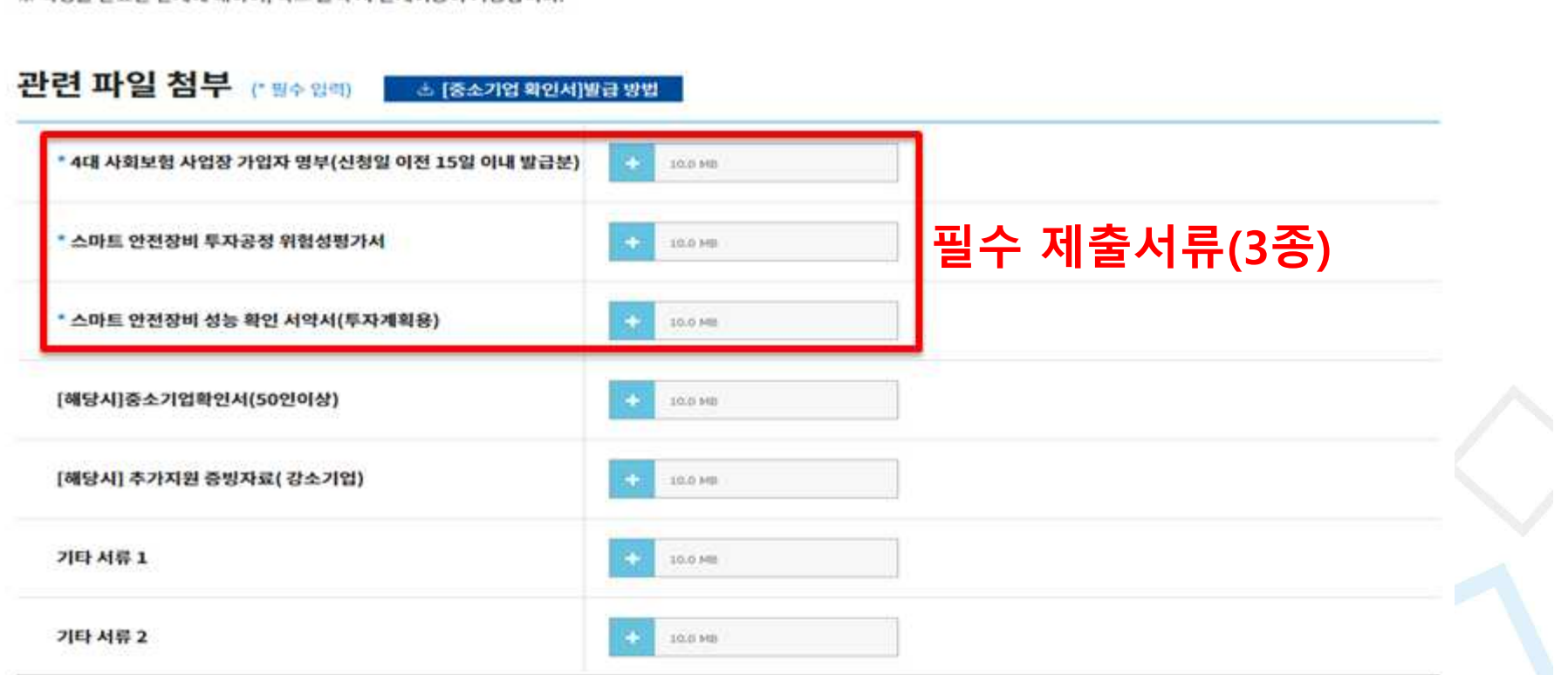

**STEP 03** 

업체/모델 선정

STEP 04

자금신청서 제출

٠

※ 자서오 외광하 다개에 대하여 '바스 클럽 시 다개이듯이 가능하니다'

STEP 01

사업장 정보 입력

**⑧ 관련 서류 등록(4대보험 가입자 명부 등 관련 파일) 및 제출**

# 사업 신청 절차(매뉴얼)

**STEP 02** 

관련 서류 등록

## **⑨ 휴대폰 인증번호 입력(사업장 담당자에게 번호 발송)**

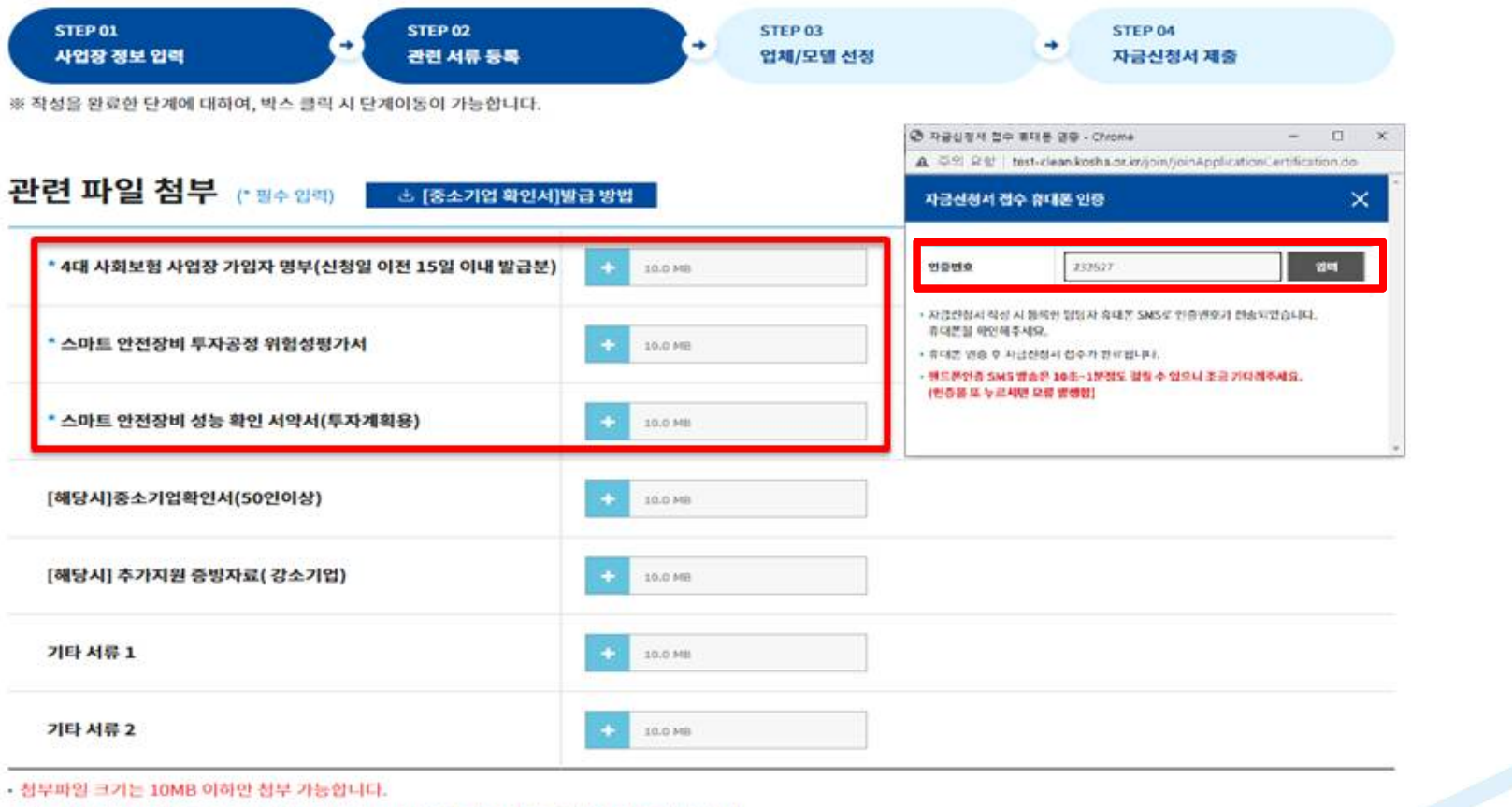

• 제출 시 당당자 휴대폰으로 인증번호가 전송되고, 인증번호 확인이 완료되어야 정상 접수됩니다.

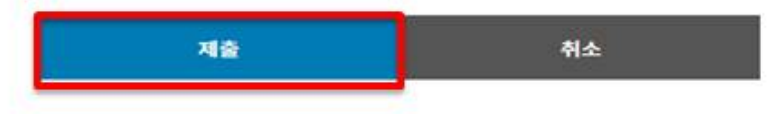

# **⑩ 업체/모델 선정 하단"추가"클릭 후 모델정보(파일첨부 및 입력)**

A statistics

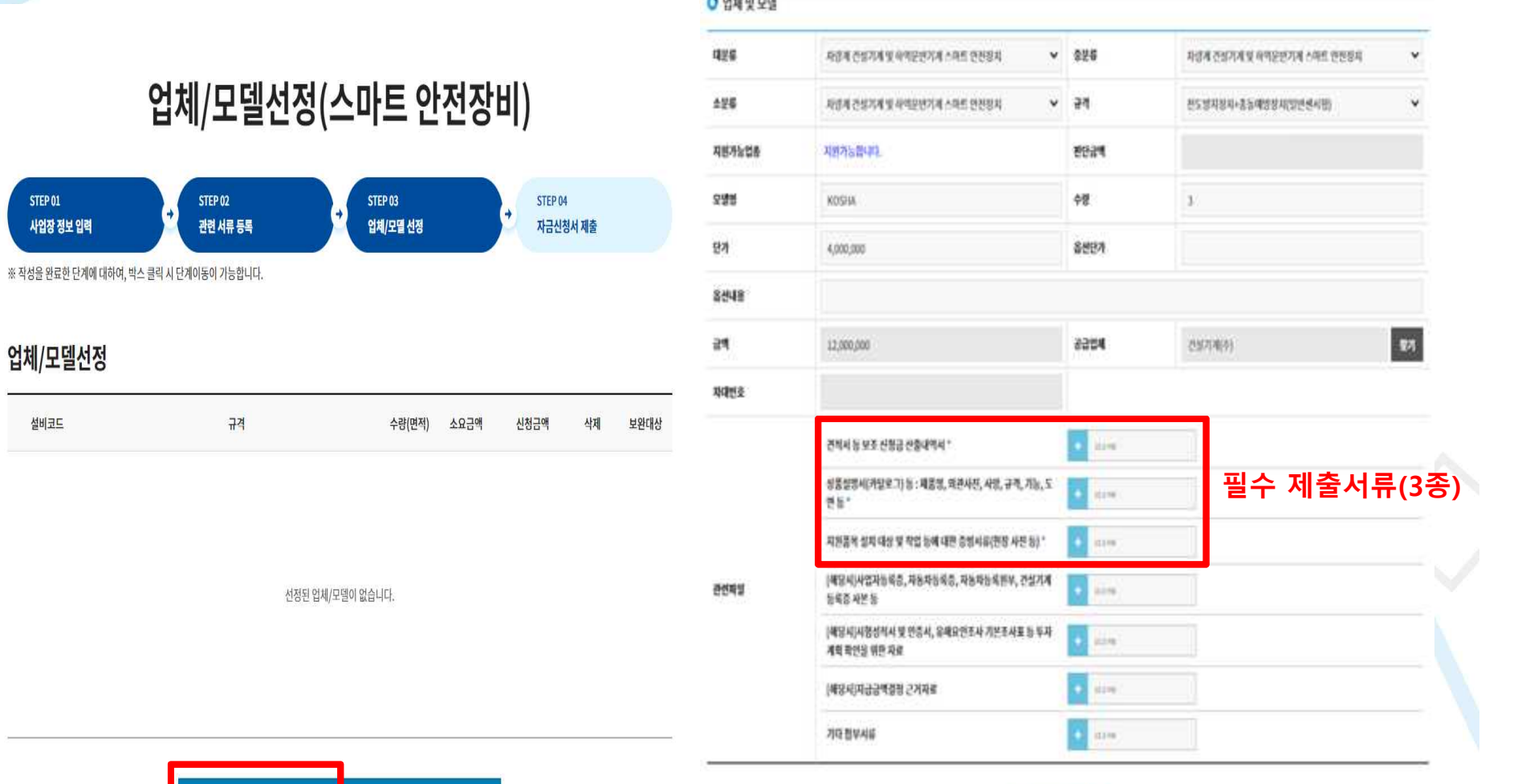

![](_page_11_Picture_3.jpeg)

 $\mathbb{R}$ 

# **품목 추가 완료 후 자금신청서 작성(하단"자금신청서 작성")**

![](_page_12_Figure_2.jpeg)

# **⑫ 자금신청서 제출(검토 후 하단"자금신청서 제출")**

![](_page_13_Picture_31.jpeg)

#### 시치그애  $\frac{1}{2}$

위로 10년단 시집한영 속속과 인명단계 및 웹사용 원덕드립니다.

# **⑬ 자금신청서 제출 완료 시"신청완료"표출**

클린사업장 조성사업 신청 단계 보조금 지급 신청 단계(고위험 등) STEP 06 STEP 07 STEP 05  $\rightarrow$ es 보조금 지급 신청 보조금 입금 확인 결정통보 보조금 지급 신청 단계(추락방지 안전시설) STEP 01 **STEP 03** STEP 02 STEP 04 **STEP 05** STEP 06 STEP 07 STEP 08 사업장 정보 입력 사업창여 **ED** 업체/모델 선정 <sup>즉</sup> 자금신청서 제출 œ 결정통보 ÷ 투자완료 es. 早本書 es 보조금 관련파일청부 확인 요청 지급 신청 입금 확인 용자금 지원 신청 단계 STEP 07 STEP 05 STEP 06 æ æ 융자금 지원 신청 투자학인서 발급 결정통보 삭제(제출전 정보) 신규사업신청 작성년도 2023  $\ddot{\phantom{0}}$ 선택 No 신청사업명 사업장(현장)명 작성일 단계 진행상태 비교 스마트 안전장비 신청완료  $\mathbf{3}$ 2023-03-20  $04$ 자금신청서 제출

![](_page_14_Picture_222.jpeg)

# **⑭ 보조금 결정 완료 시 주요 기능 및 확인사항 – 결정통보서, 결정내역 내용 확인** 사업 신청 절차(매뉴얼)

![](_page_15_Figure_1.jpeg)

![](_page_15_Picture_79.jpeg)

![](_page_16_Picture_0.jpeg)

### [별지 제3호서식] 융자금 지원대상자 및 보조금 지급대상자 결정통보서

![](_page_16_Picture_2.jpeg)

(제11조제1항 · 제23조제1항, 제33조, 제37조제1항 및 제39조제1항 관련)

■ 신청자

![](_page_16_Picture_59.jpeg)

![](_page_16_Picture_60.jpeg)

![](_page_16_Picture_61.jpeg)

닫기

# **⑭ 보조금 결정 완료 시 주요 기능 및 확인사항 – 투자계획변경 신청(필요 시)** 사업 신청 절차(매뉴얼)

![](_page_17_Picture_72.jpeg)

# **투자완료 및 보조금 지급신청("보조금 지급신청"버튼 클릭)**

![](_page_18_Figure_2.jpeg)

![](_page_18_Picture_65.jpeg)

# **⑮ 투자완료 및 보조금 지급신청 시 주요 기능 및 확인사항 – 투자계획완료 연장 신청(필요 시)**

## 보조금 지급 신청

![](_page_19_Picture_112.jpeg)

![](_page_19_Picture_113.jpeg)

※ 선택항목 계좌정보입력: 계좌정보 개별 또는 일괄 입력

※ 보조금지급신청: 모든 항목에 대하여 계좌정보 입력 후 최종 보조금지급신청 버튼

#### 관련 파일 첨부 (\* 필수 입력)

![](_page_19_Figure_8.jpeg)

연장신청 전 공단담당자에게 먼저 문의해주세요.

신청

#### ● 공단담당자 정보

![](_page_19_Picture_114.jpeg)

**※ 투자계획완료 연장 신청(필요 시)** - [**투자계획완료 연장신청] 클릭 후 생성되는**

닫기

**팝업창에 연장사유 상세내용 입력 후 신청**

# **⑮ 투자완료 및 보조금 지급신청 시 주요 기능 및 확인사항 – 보조금 지급계좌정보 입력**

#### $\mathbb{X}^0$ 클린사업장 조성사업 신청 단계 보조금 지급 신청 단계 **STEP 02 STEP 03 STEP 06** STEP 07 STEP 01 **STEP 04 STEP 05** 사업장 정보 입력 (2) 사업참여  $\bullet$  지금신청서 제출  $\bullet$  결정통보 2 업체/모델 선정  $\bullet$  examate  $\bullet$ 보조금 입금 확인 관련파일첨부 계좌정보 결정금액 계좌정보 일괄입력 모델및규격 판매업체 신청금액  $\overline{\phantom{a}}$ 수량 -28 융자금 보조금 은행 계좌번호 예금주 합계  $\mathbf{z}$ 9,600,000  $0$  9,600,000 KOSHA  $\checkmark$ 전도방지장치+총돌예방장치 건설기계(주) 9,600,000 9,600,000  $\overline{0}$ - 3 (일반센서형) 선택항목 소계 9.600.000  $0 \t9.600.000$

보조금 지급 신청

※ 선택항목 계좌정보입력: 계좌정보 개별 또는 일괄 입력

※ 보조금지급신청: 모든 항목에 대하여 계좌정보 입력 후 최종 보조금지급신청 버튼

#### 관련 파일 첨부 (\* 필수 입력)

![](_page_20_Figure_6.jpeg)

![](_page_20_Picture_206.jpeg)

※ 계좌번호 및 전자세금계산서 승인번호는 "-" 없이 입력해주세요.

![](_page_20_Figure_9.jpeg)

# **⑮ 투자완료 및 보조금 지급신청 시 주요 기능 및 확인사항**

### **- 관련파일(입금 신청통장 사본 등 관련 파일) 첨부**

## **- 설문조사 완료 후 보조금지급 신청(신청완료 팝업 표출)**

![](_page_21_Picture_68.jpeg)

⑯ **보조금 입금 확인**

- **- 공단 담당자 현장 방문 확인(투자완료확인) 후 보조금 지급 처리 ※ 투자완료확인 요청은 온라인 신청 원칙**
- **- 지급일정에 따라 신청계좌로 보조금 입금**

**※ 홈페이지 공지사항의 보조금 지급일정 확인(클린사업 홈페이지 > 알림마당 > 공지사항) -"보조금 입금확인"클릭**

![](_page_22_Picture_99.jpeg)